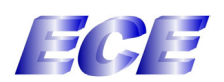

## **Helpful Hints for Getting in to NESSIE for the First Time**

- 1) You must have an ADN account before trying to access NESSIE. If you have an ADN account, skip step 2 and go step 3. If you do not have and ADN account (tigger, icarus, UICVM) proceed to step 2 Hint: If you do not *know* if you have an ADN account, then you probably don't.
- 2) Before you can set-up an ADN account, you need a netid. A netid is part of your UIC e-mail address. This is different than your ECE address. If you do not have a netid and are an ECE employee, go to <http://ocss.ece.uic.edu>an submit a request for an ECE<br>Netid.<br>requesting a netid. Your netid takes a minimum of one day before it's active.<br>Establishing an ADN acco Netid.

requesting a netid. Your netid takes a minimum of one day before it's active.

Establishing an ADN account (you'll need your I-card for this) Go to the ADN Web page: http://www.uic.edu/depts/accc Click o the section called ACOUNTS. Under the section NEW ACCOUNTS, click on GET AN ACCOUNT, then go through each step. Under normal circumstances, your account will be created within minutes.

You will get a confirmation on the web as well as e-mail telling you that your account has been set-up. The web page confirmation will tell you to telnet to tigger.cc.uic.edu to change your password. Changing your password through Tigger will change it for NESSIE as well. You might want to change it so it's something you can remember instead of referring to your ID card each time you want to get in to NESSIE.

Here's two ways you can telnet to Tigger depending on your set-up:

- A) If you are using win95: Click on start, go to run, enter the command telnet then click on Connect, go to remote System, and put tigger.cc.uic.edu in the host/gateway field.
- B) The other way is to use the NSkit, (Start>programs>Network Services Kit (or ADN Internet Tools)> telnet.

You could also telnet in from bert or ernie, but you would have to telnet into one of those machines first.

- 3) Once your ADN account is set-up, go to NESSIE Web page at: <http://nessie.uihr.uillinois.edu>
- 4) Choose campus (University of Illinois at Chicago)
- 5) Select the "Select Pin" button at the bottom of the page. Follow the screens as they appear. For hints on entering your Login ID and initial password see notes below. Fill out the Pin Request form completely and click on "Submit"
- 6) You are now ready to access NESSIE. The first time you go through these steps, the system will bring you to the menu options available. The next time you're ready to use NESSIE, follow steps  $3 \& 4$ . Next, at the bottom of the page, choose "Enter NESSIE"

NOTE: your login ID for NESSIE is your entire netid. For example, your EECS address might be smith@eecs.uic.edu and your netid might be jsmith@uic.edu.

NOTE: your initial password for your ADN account is the last (8) digits of the number on your UIC i-card ID. That's the number under your name. You will note that there are 4 black numbers (5636), followed by blue numbers, followed by another block of black numbers. Start counting back at the very last number in that entire series of numbers.

NOTE: in NESSIE you must choose a PIN number in order to access certain menu options. Whatever PIN number you choose will be used throughout NESSIE. This is listed as step 5 above.